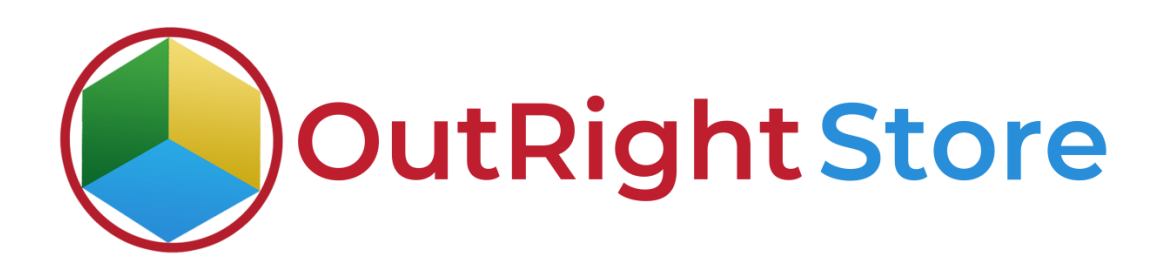

## SuiteCRM Google Calendar (Lite)

Installation & Configuration Guide

### Installation Guide

- **1.** Go to the Administration page.
- **2.** Click on "Module Loader" to install the package.

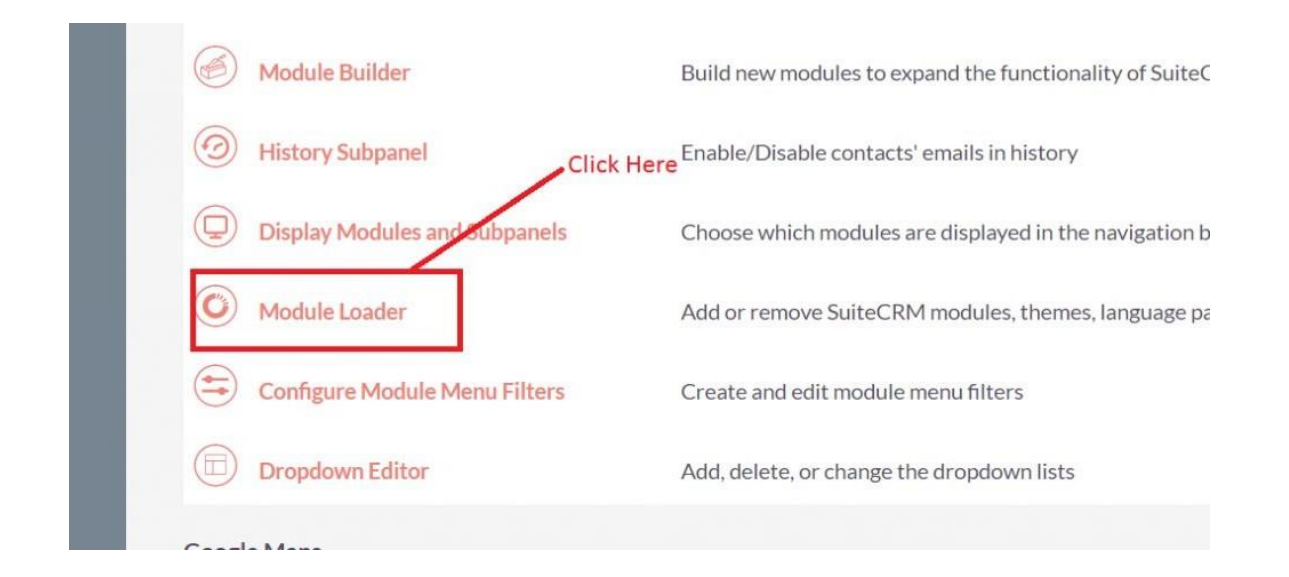

**3.** Click on the "Choose File" and after that select the Upload button.

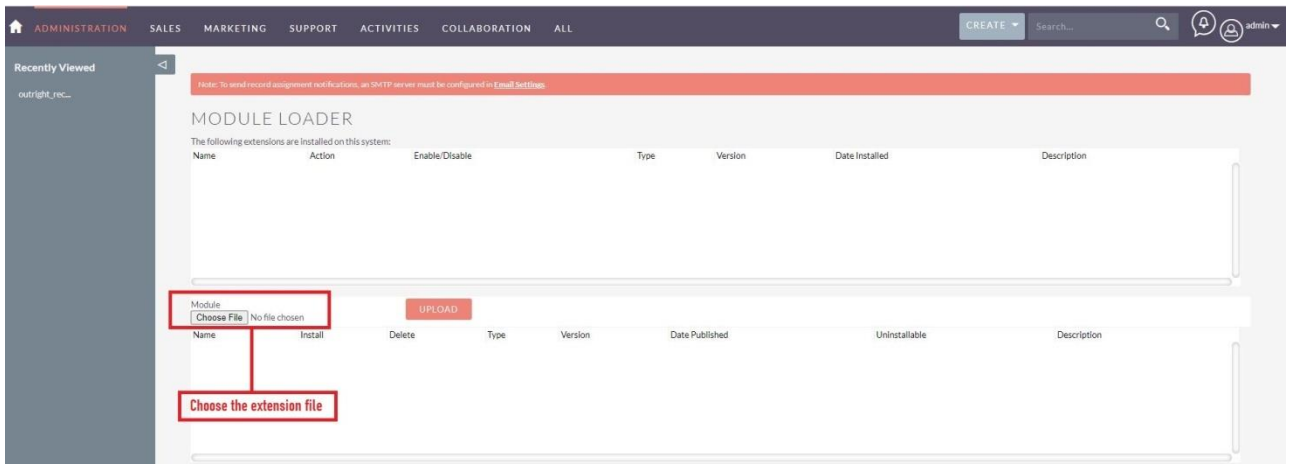

**Google Calendar <b>Calendar Calendar Outright** Store

**4.** Then click on the install button to begin the process.

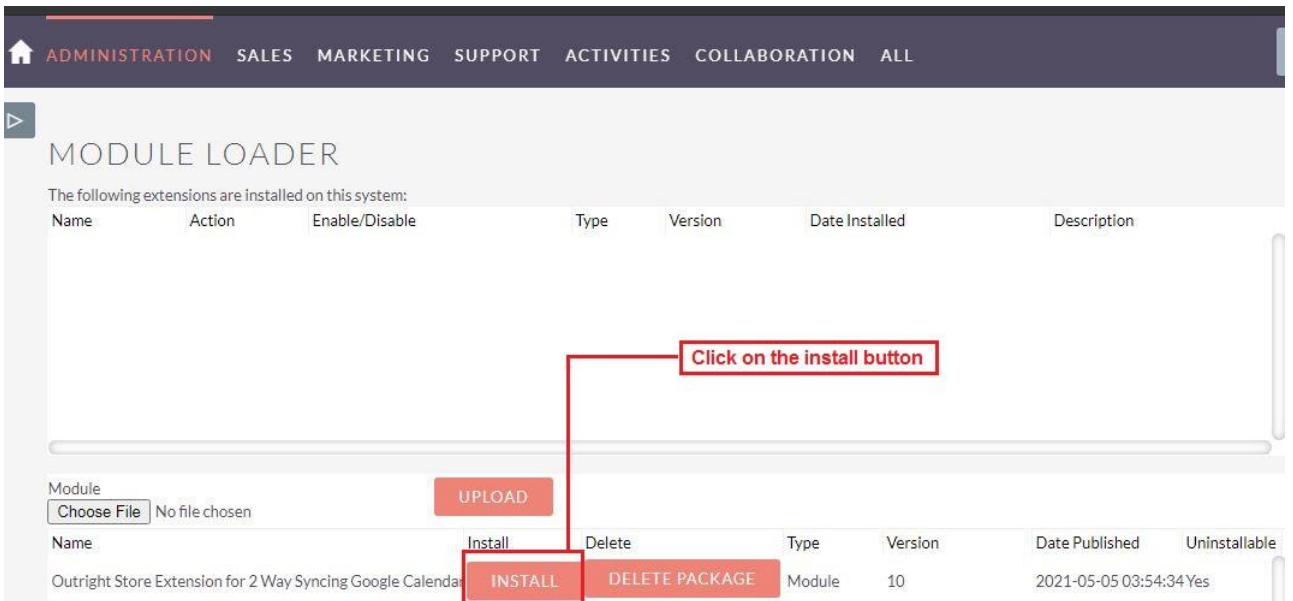

**5.** In the next step, you need to click on the "Commit" button.

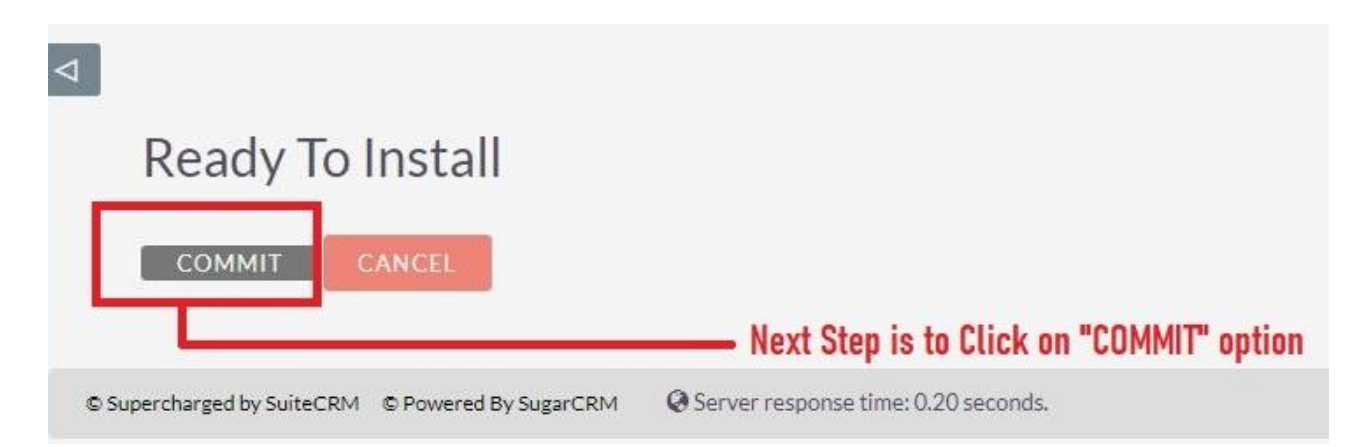

5. Once the installation is 100% complete, click on the "Back to Module Loader" button.

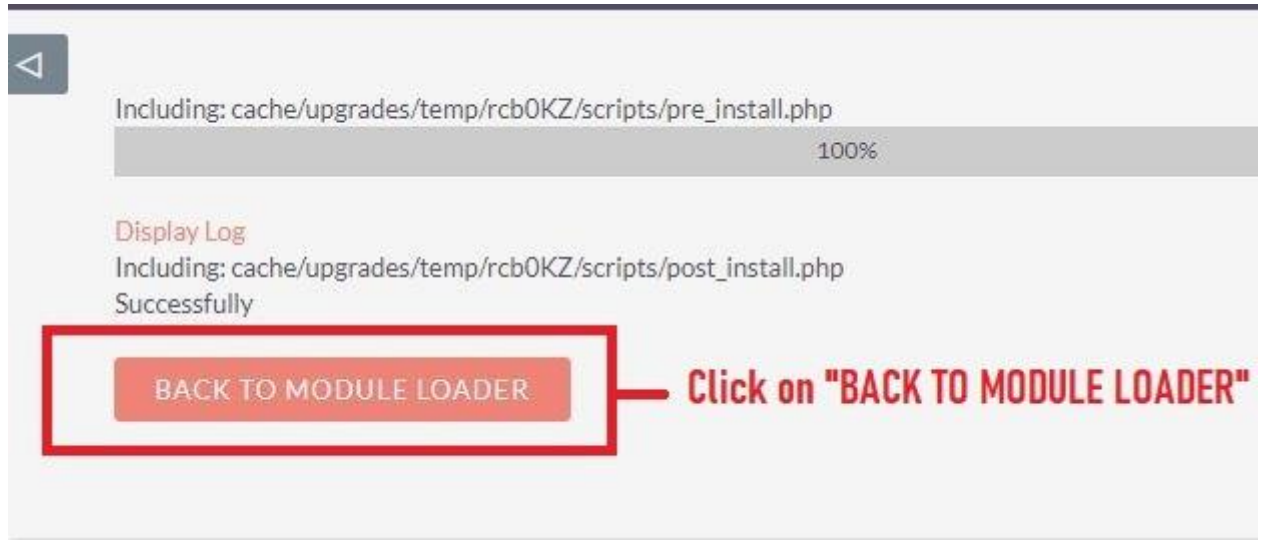

**6.** The installation of Google Calendar (Lite) extension is now completed successfully.

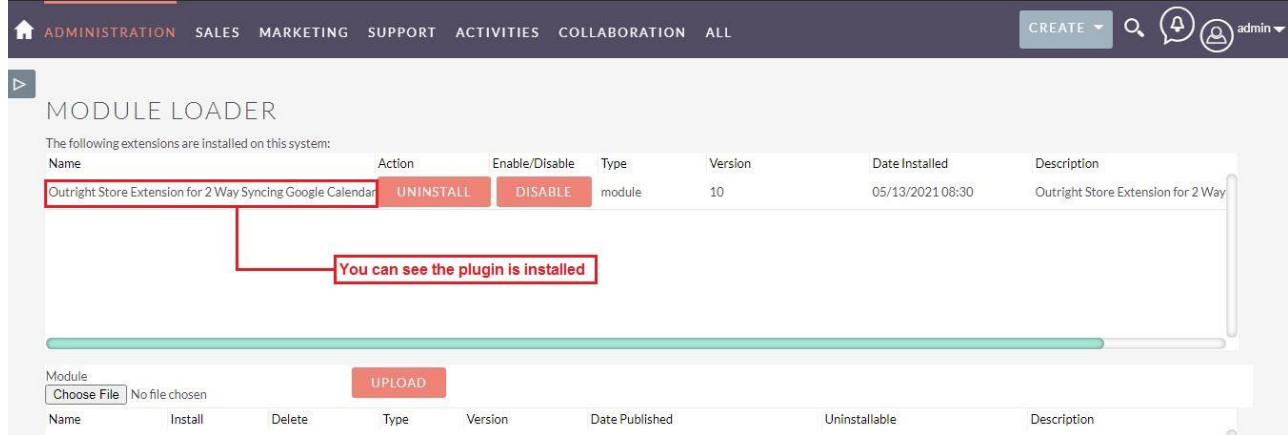

**7.** Now the installation is finished, we'll start configuration. For this go back to Admin panel.

# Configuration

1. In the admin panel, click on the "Licence Module for Outright Product List" link.

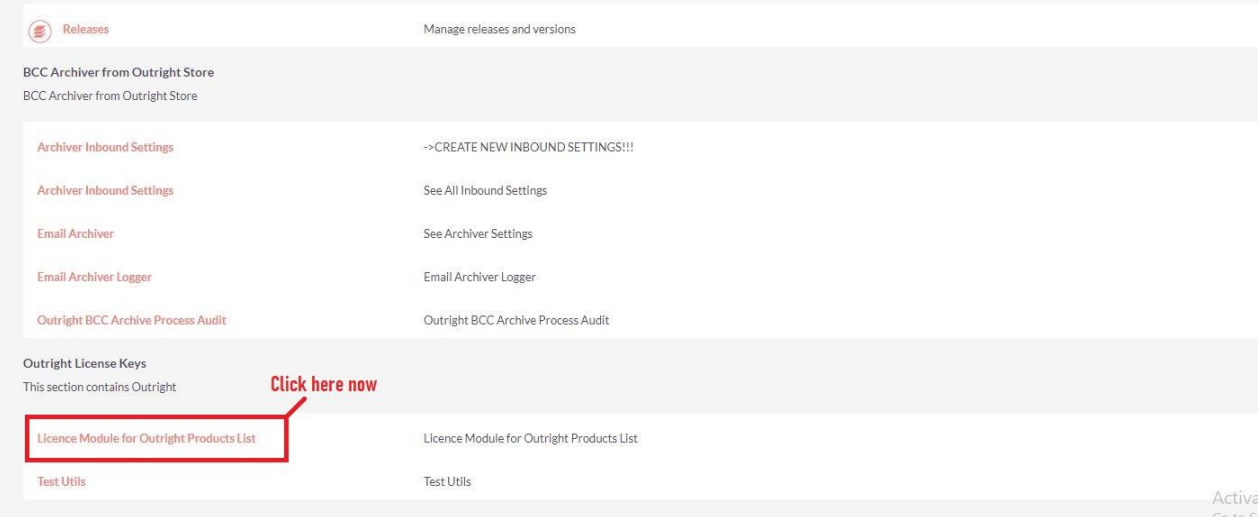

2. Enter the Product's Licence Key and click on the Save button.

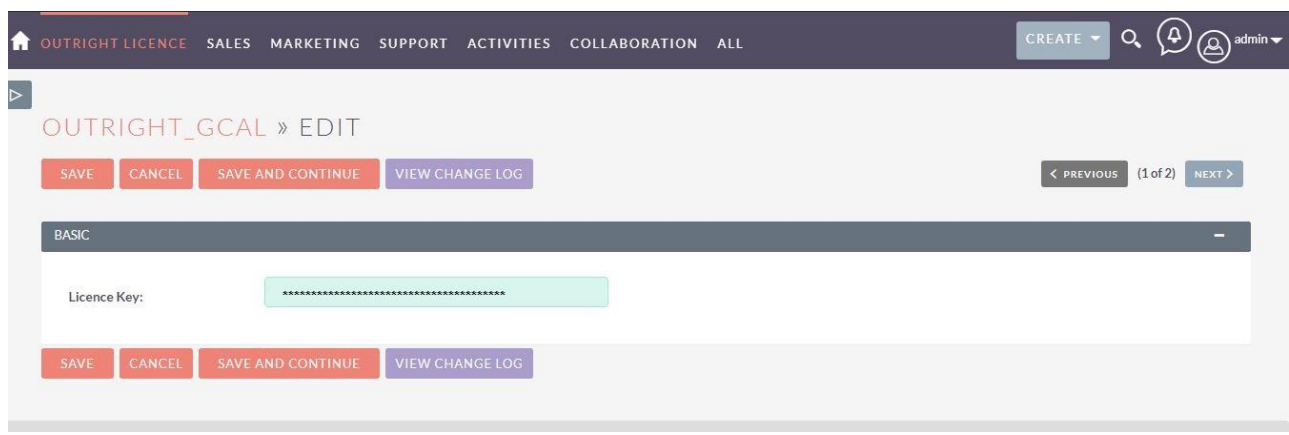

3. After that, click on the "Validate Now" button.

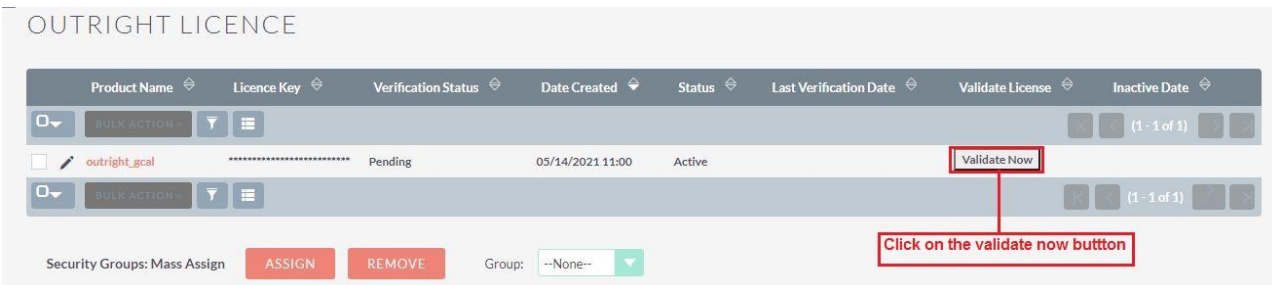

4. When below screen appear, you need to Refresh the page.

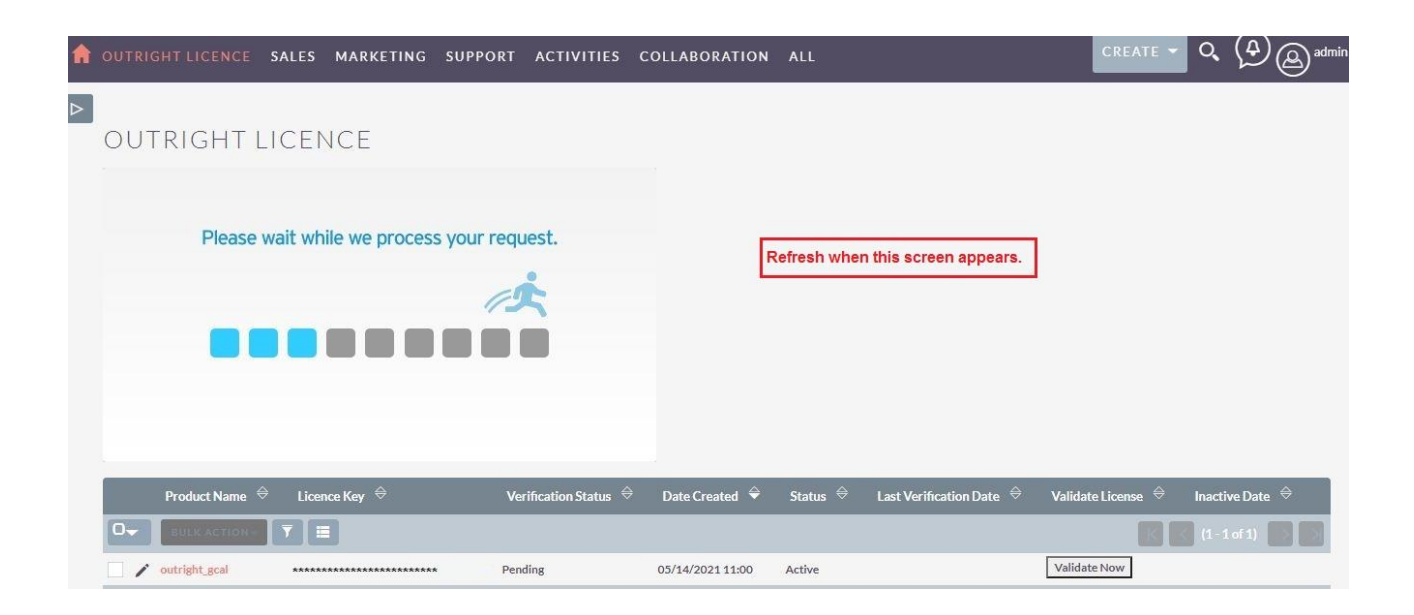

5. As you can see the extension is verified successfully.

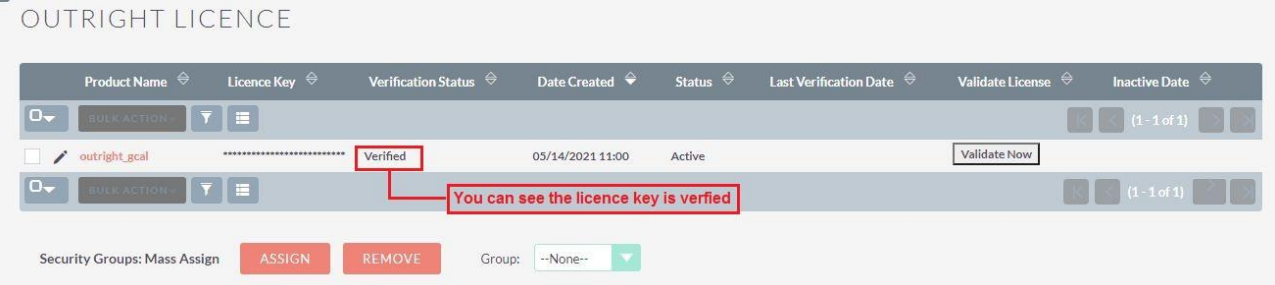

6. Go to admin panel and click on calendar setting to see all existing settings.

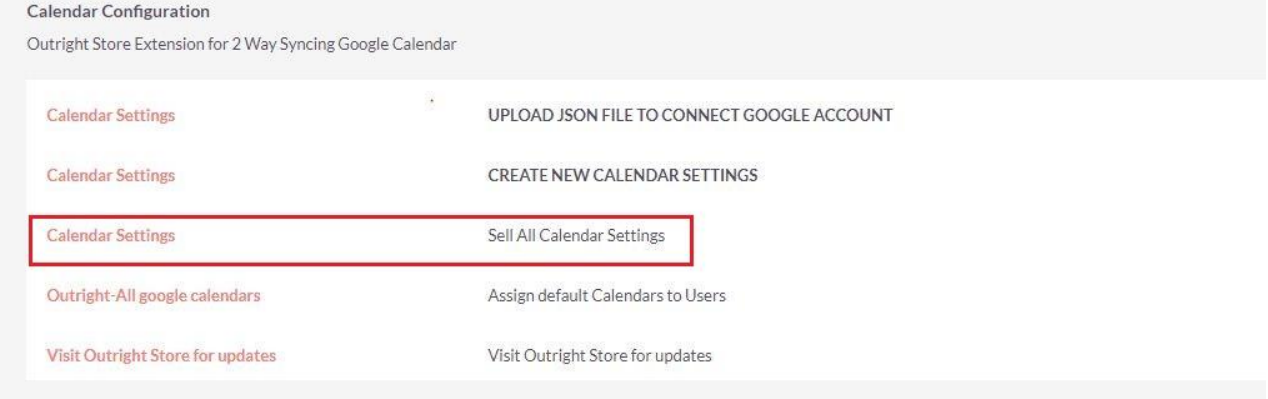

7. In the detail view you will find two URLs at top of the page. Copy both url one by one.

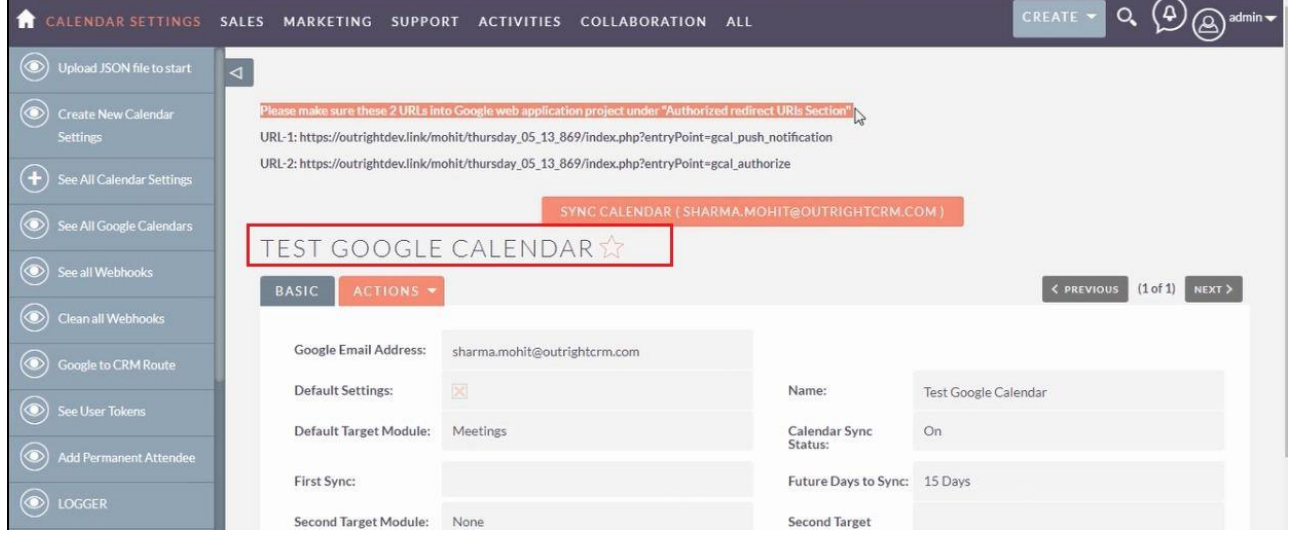

8. In the Google API Console, paste both URLs under authorized URL section.

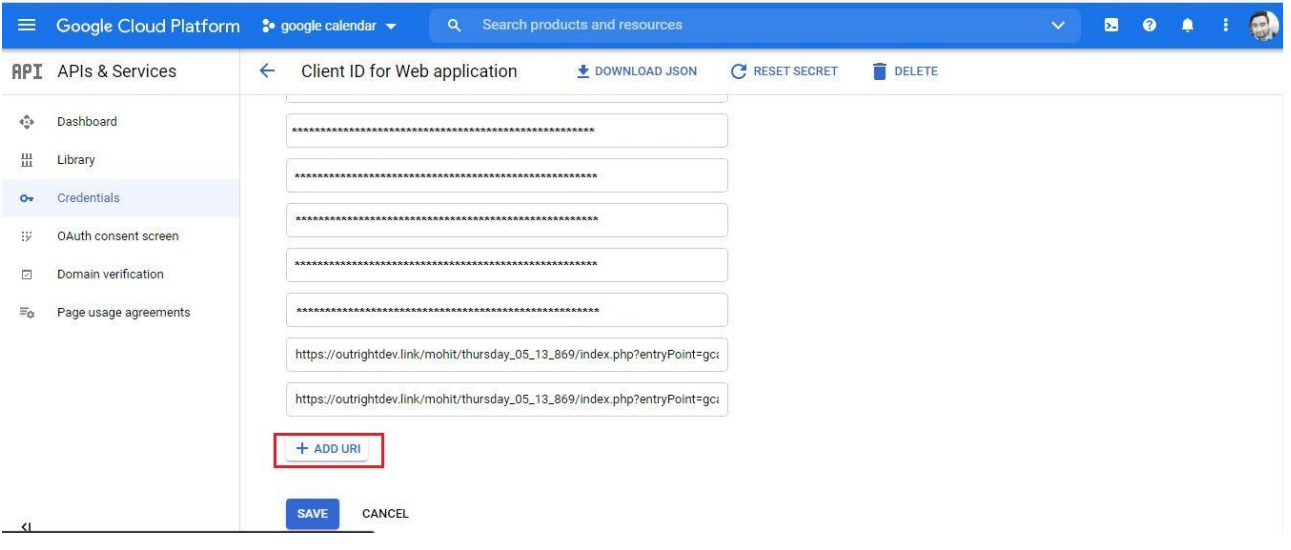

#### 9. After that click on the download Json link.

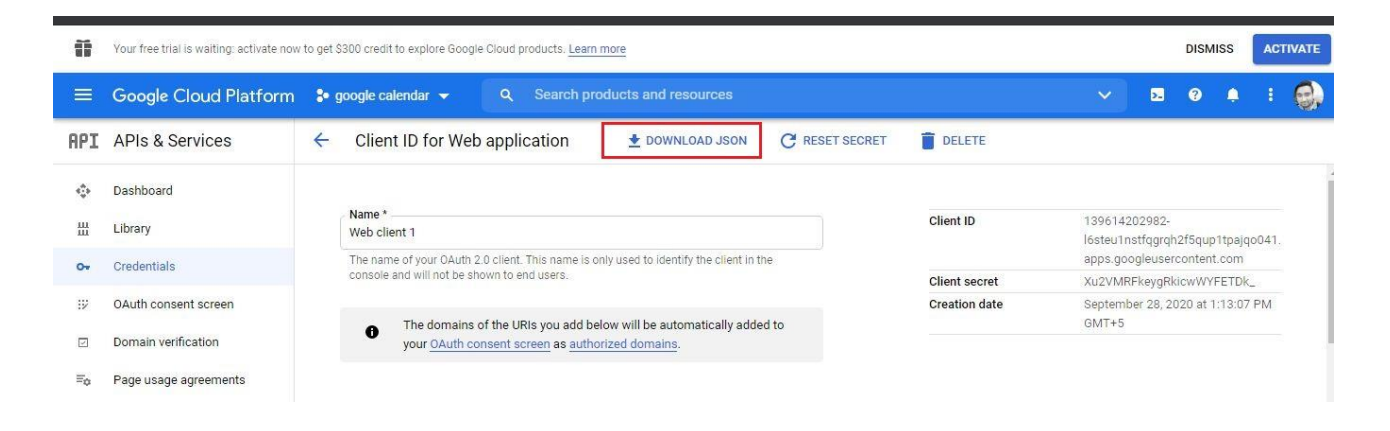

**Google Calendar <b>Calendar Calendar Outright** Store

#### 10. In the SuiteCRM admin panel Click on the Calendar settings to upload Json file.

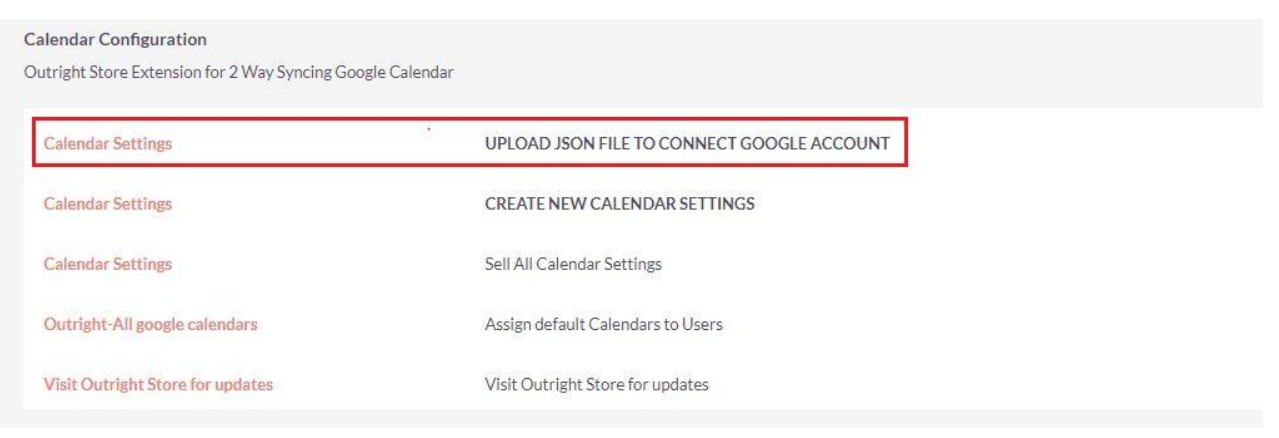

#### 11. Click on choose file and select Json file and upload it.

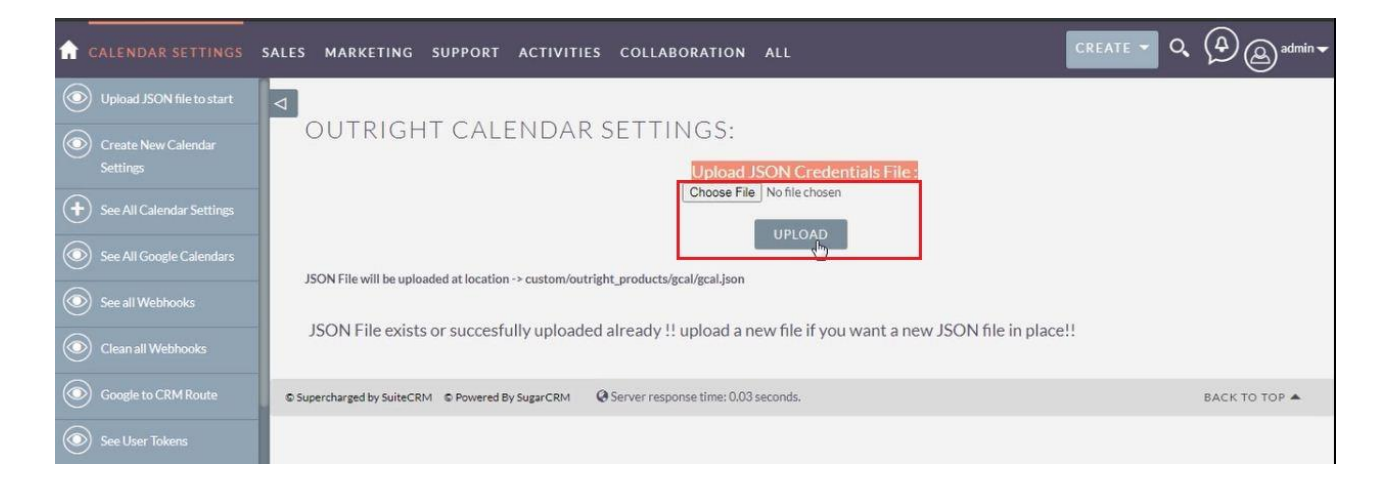

**Coogle Calendar <b>Coogle Calendar Coogle Calendar Outright Store**